## **Using The Pipe Profiler on the Windows 7 64 bit**

The drivers for the USB box are 32 bit only. Running the software on a Windows 7 64 bit therefore requires using XP Mode which can be downloaded for Microsoft. In order to be eligible to download XP Mode you must have at least the Windows 7 Professional Edition.

XP Mode does not support devices connected to a USB3 port, therefore the USB box must be attached to a USB2 port. The eSata/USB2 port on the Dell XPS can be found on the right hand side. It will not work if attached to either of the other 2 USB Ports.

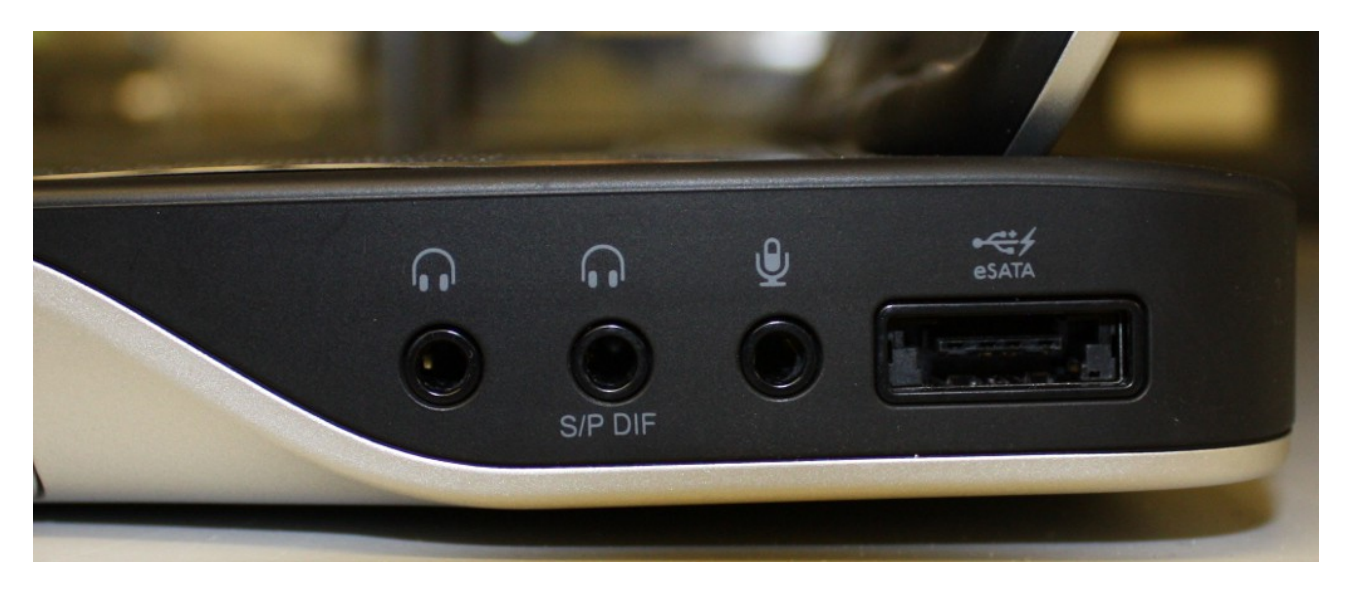

The short-cut to start XP Mode can be found on the desktop or in the start menu as shown in the image below.

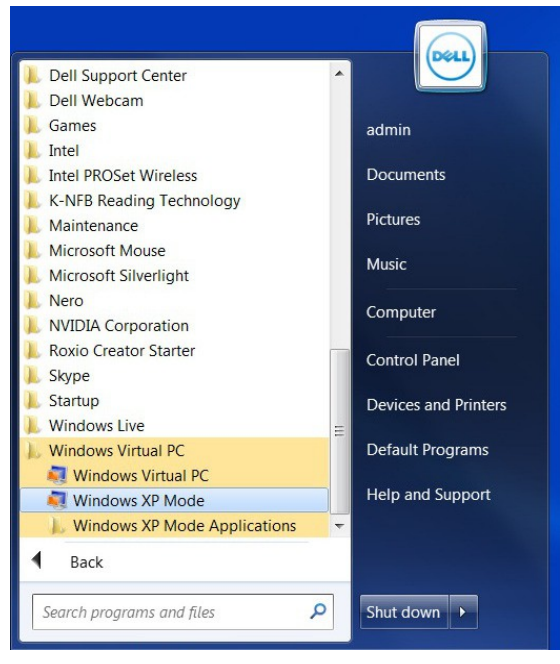

After the Windows XP Mode window has appeared, you then need to attach the USB Box. Click on the USB Menu at the top of the window and select one of the devices. With no extra devices attached to the system there will be two devices to choose from. One of the devices will be the integrated web cam. You may need to select the device more than once for it to attach properly. If you are prompted to install the drivers, they can be found in a directory on the desktop or on the installation CD.

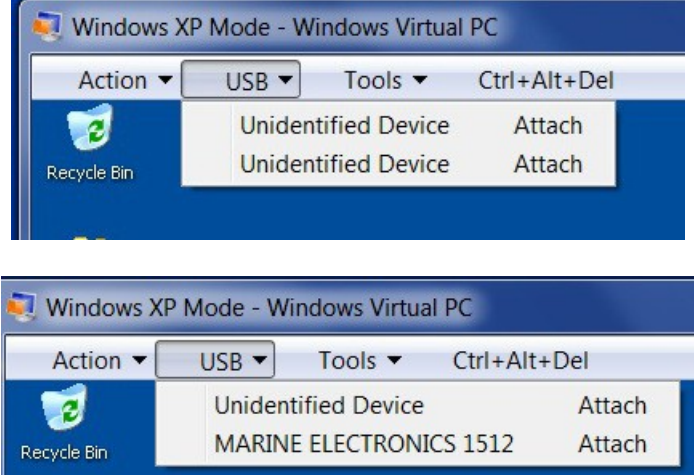

When the device is properly attached, it will appear in USB menu with 'Release' next to the device name.

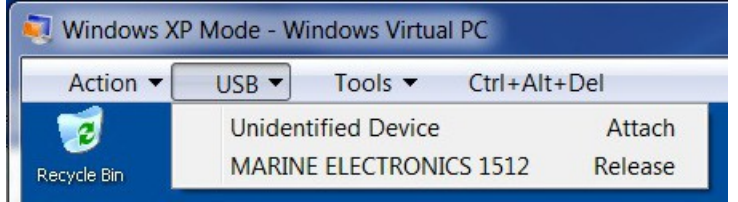

Load the Pipe Profiler software to check that the USB box has been properly recognised. The software should look like the image below with the USB box connected and the scanner turned off.

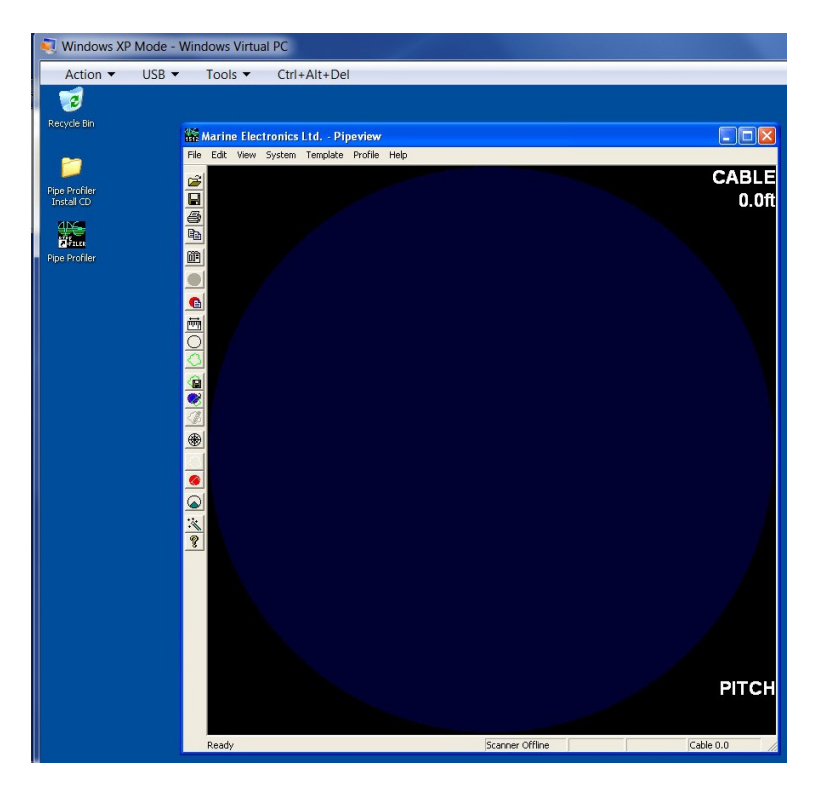

If the USB box is not connected, the task bar will instead show :

No USB DAUSB-0